chrome のインストールと音声検索

- 1. Google [Chrome](https://www.google.co.jp/chrome/browser/desktop/index.html) を開く
- 2. 下記が開きますので、下段の「同意してインストール」をクリック

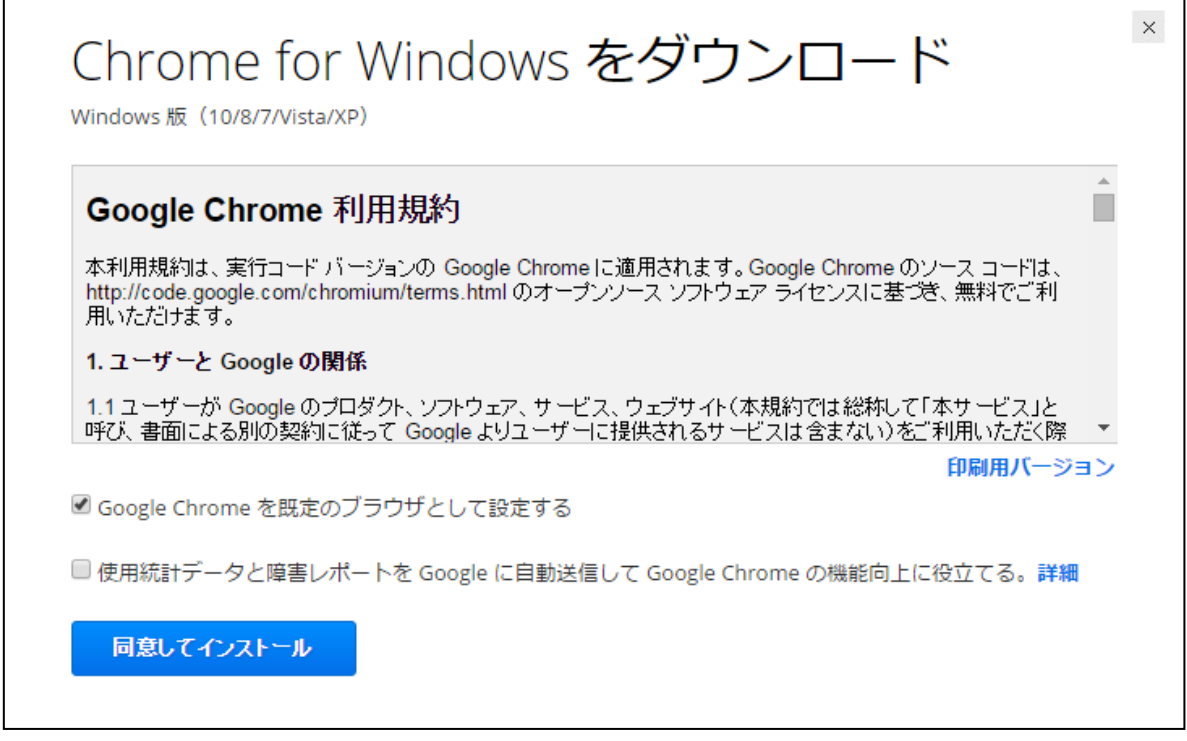

3. 「ダウンロード」にダウンロードされた「ChromeSetup.exe」をクリックし 「実行」、「はい」でインストールが始まります。

<音声で検索>

[Google](https://www.google.co.jp/) を開き

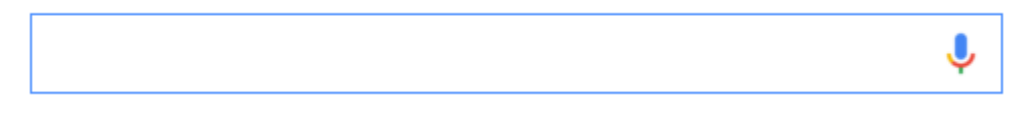

上記の右側マイクをクリックし

「お話しください」「待機しています」で検索単語を話してください。